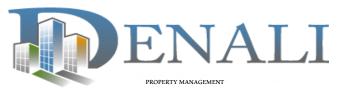

#### **QUICK REFERENCE GUIDE:**

## **Yardione Bill Pay Log In & Payment Instructions:**

First Time Logging In

For best results, use Google Chrome web browser

Go to <a href="https://denali39426.yardione.com/">https://denali39426.yardione.com/</a> you will be asked to enter your email and reset your password.

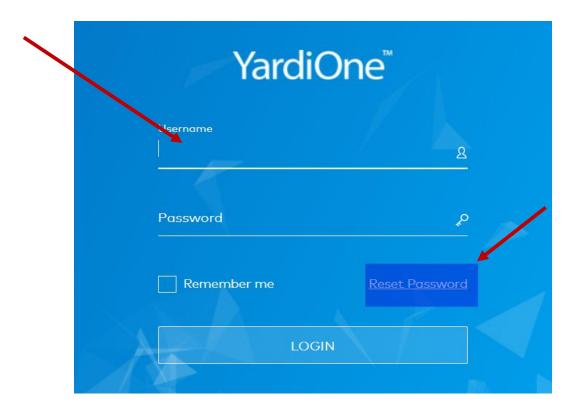

Check your email for instructions on how to reset your password:

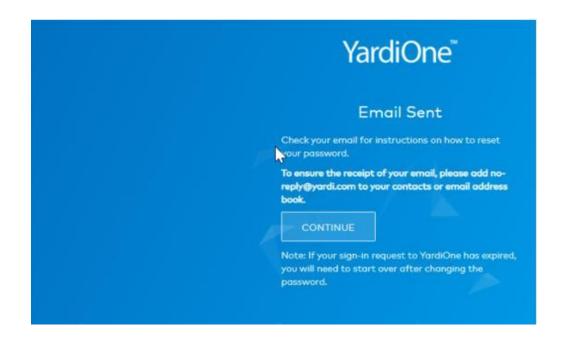

# **YardiOne Dash Board**

• Once logged in you will now be on your YardiOne Dashboard

Go into the Elevate (Production) Tab

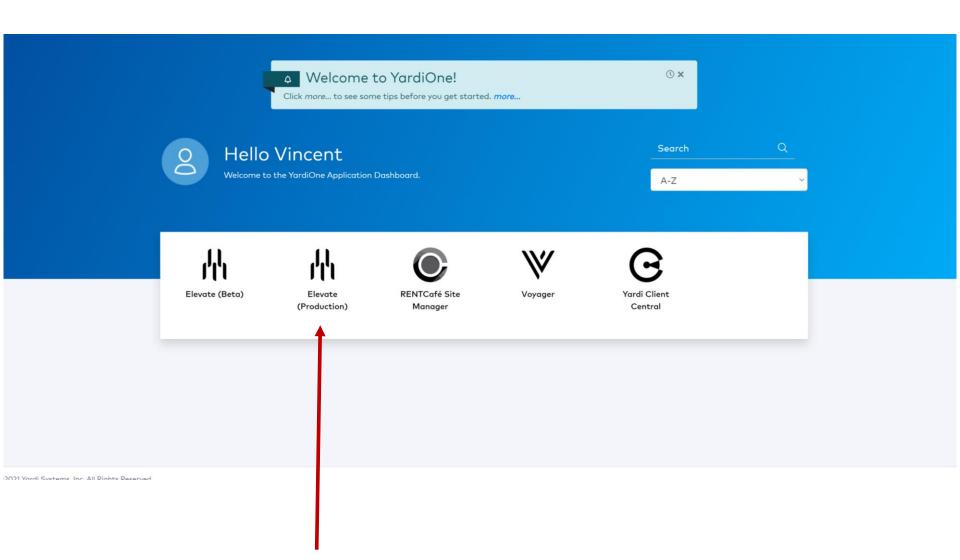

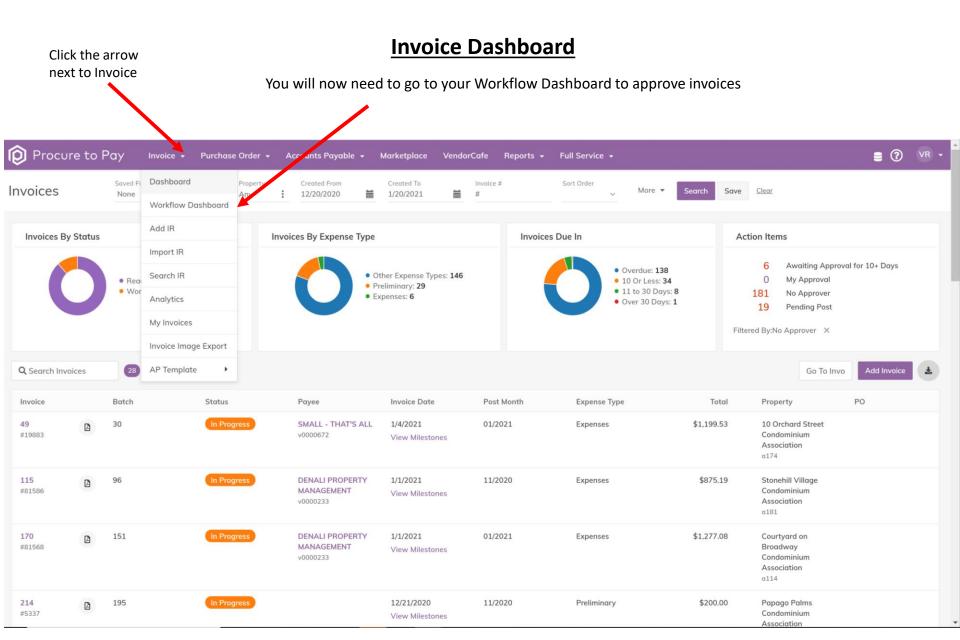

### **Select the Invoice:**

Select an invoice by clicking on the invoice ID.

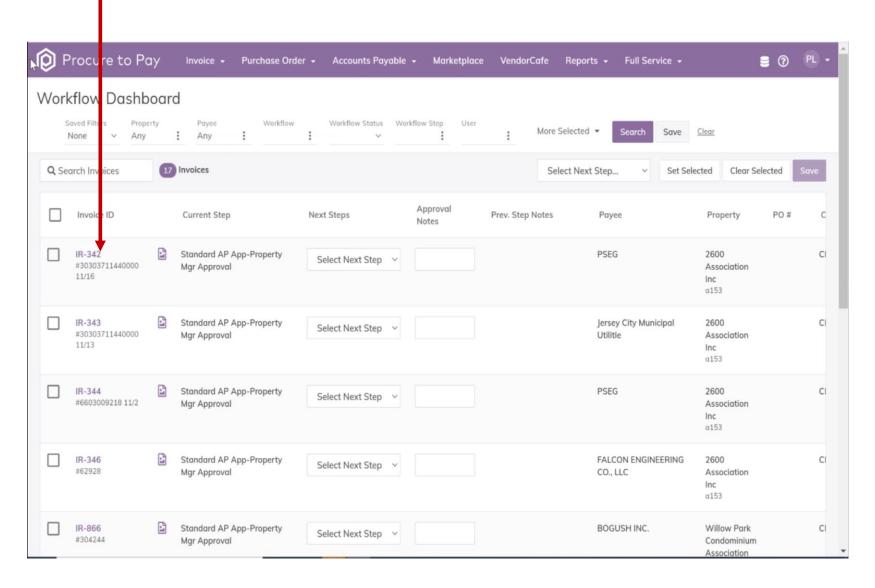

# **Invoice Details:**

Once the invoice has been selected you will see all of the invoice details.

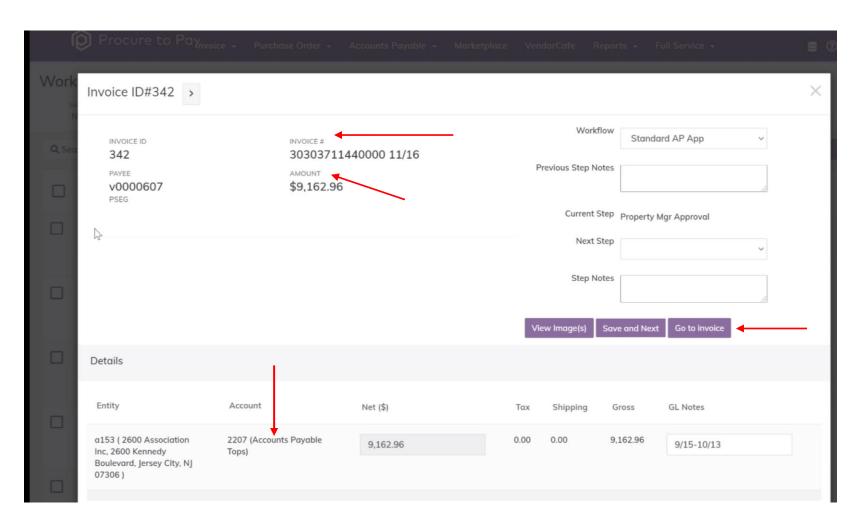

## **Invoice Approval:**

Click on the next steps tab to make your approval or return to AP with comments if any.

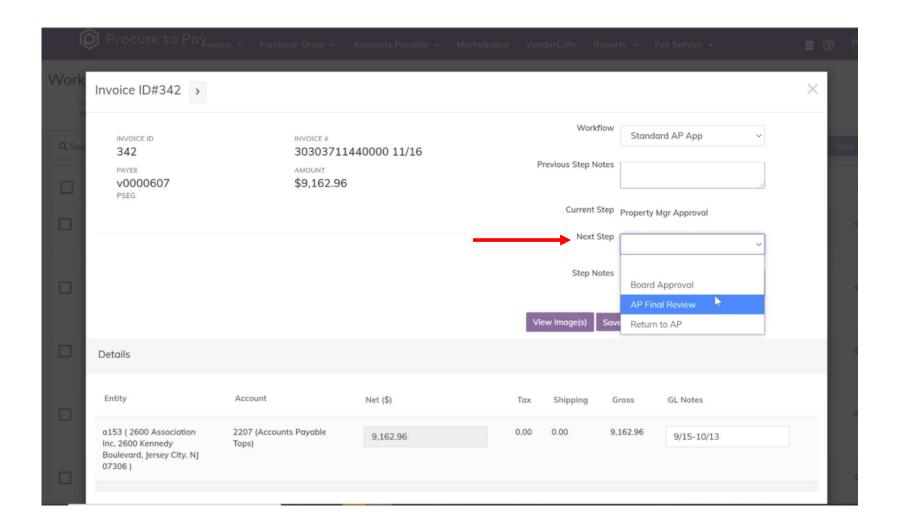

## **Send Next Step:**

Click Save and Next this will complete your process for this invoice and move to the next invoice.

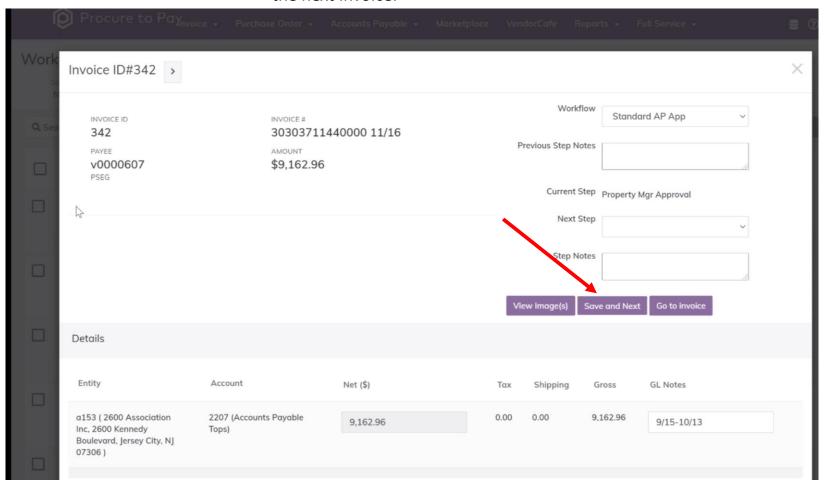

# **Searching for Past Invoices:**

You can search for past invoices with different filters.

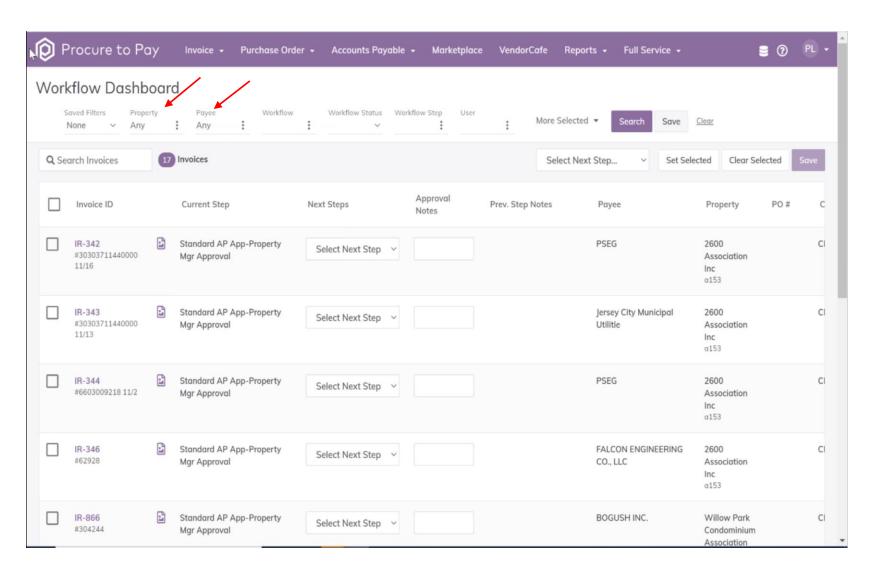

### **Exporting Invoices as a PDF:**

You can export some or all invoices as PDFs. First, click on "PayScan" on the top menu bar, then click on "Invoice", then click on "Invoice Image Export":

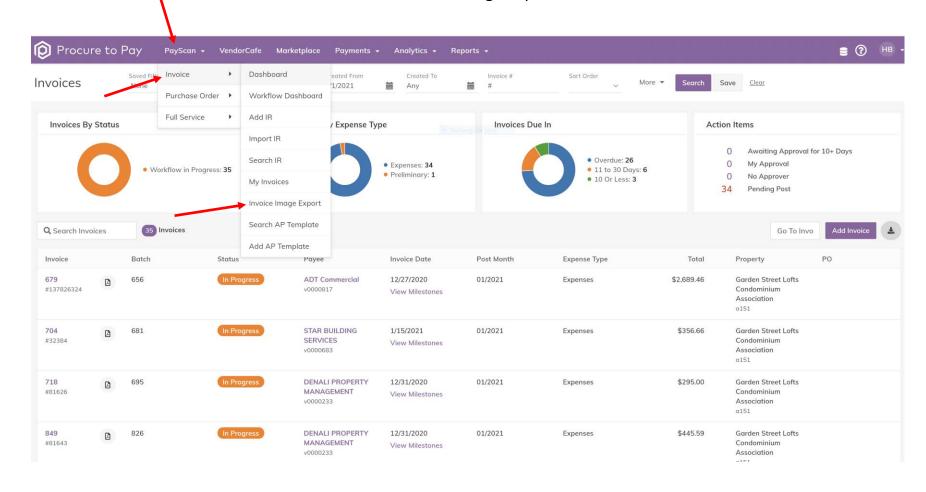

# **Exporting Invoices as a PDF #2:**

You will be taken to the Filter Page (below.) Please set your parameters, then click on "Display".

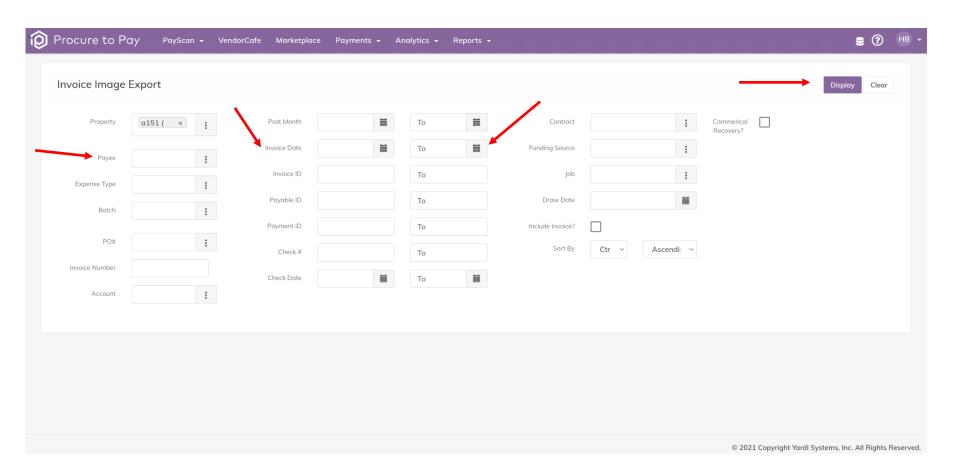

## **Exporting Invoices as a PDF #3:**

You will be taken to the Results Page (below.) Choose the invoices you would like by checking the box next to each (or the top box to "Select All". Then, click on "Download Images to PDF".

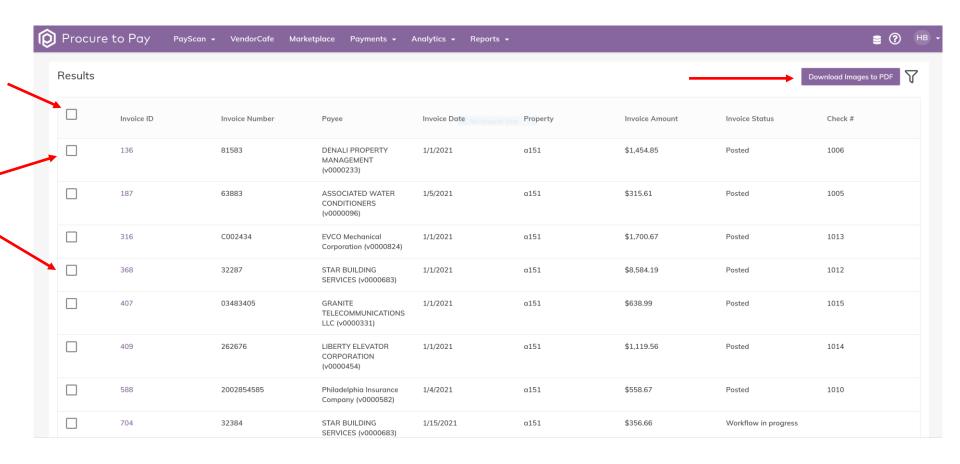